# **Corrections to your Power Macintosh 9600 User's Manual**

Please note the following corrections to your user's manual.

## **Page 178: Installing system software**

The steps to install system software are now different from those presented in the user's manual. Consult the information in this section if you need to reinstall system software.

*Note:* Your Macintosh came with all the necessary system software installed on its internal hard disk, so you don't need to install system software on that disk unless you want to upgrade to a more recent version of system software or you encounter software problems.

- m If you want to upgrade to a more recent version of system software, follow the installation instructions that came with your system software upgrade.
- m If you're having a problem with your computer, reinstalling system software may not be the right way to correct the problem. Before reinstalling system software, refer to the detailed troubleshooting information in Chapter 10, "Solutions to Common Problems" in your Power Macintosh 9600 user's manual. If the troubleshooting information instructs you to reinstall system software, refer to this section for installation instructions.

 $\frac{1}{2}$  1

To install system software, follow these steps:

**1 Start up your computer from the system software CD-ROM disc that came with your computer.**

Instructions are available on page 176 of your user's manual.

**2 Locate the Install Mac OS icon and double-click it.**

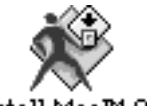

Install Mac™ OS

A screen appears describing the four steps in the installation process.

### **3 Complete the first three steps that appear in the screen.**

The first three steps are

- $\blacksquare$  Read important information
- Update your hard disk driver
- $\blacksquare$  Choose a disk for installation

### **4 Click the fourth button to begin installing the software.**

The Software Installation dialog box appears.

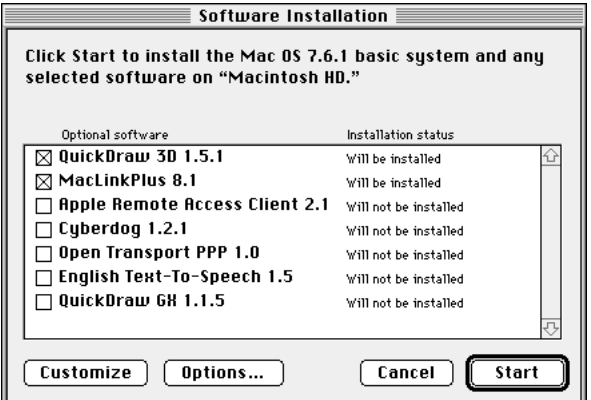

 $\begin{array}{c} \n\cdot \\
\cdot \\
\cdot\n\end{array}$ 

#### **5 Select the software you want to install from the list in the dialog box.**

In addition to the optional software you choose in the list, the Installer is preset to install the Mac OS 7.6.1 basic system, which includes these items:

- $Mac OS 7.6.1 system software$
- $\blacksquare$  OpenDoc software
- OpenDoc Essentials software

If you do not want to install one or more of these items, click the Customize button; these items will then appear in the list, and you can turn them off individually.

**6 To perform a "clean" installation of system software, click Options. In the screen that appears, click the checkbox next to "Create additional System Folder," then click OK.**

Usually, you should *not* perform a "clean" installation, but if you are experiencing problems or your computer seems slow, performing a clean installation may help.

These are the differences between a normal and a clean installation of system software:

- m A normal installation modifies your existing System Folder. It replaces changed system files and adds new ones, but leaves alone other files (such as fonts, extensions, and control panels that you have added).
- m A clean installation creates a completely new System Folder on your hard disk. The old System Folder is renamed Previous System Folder. Because a clean installation creates a new System Folder, you must reinstall any fonts, extensions, and control panels that you added or that came with utility or application programs. This can be a complicated procedure.

### **7 Click Start to begin installing the software you selected.**

Follow the onscreen instructions to complete the installation process.

**8 When the installation is complete, restart your computer.**

 $\vdots$ 

## **Page 190: Rebuilding your desktop**

Because of changes to the Extensions Manager control panel, the steps to rebuild the desktop are now different from those presented in the user's manual. Here are the correct steps.

### **1 Open the Extensions Manager control panel.**

To open the Extensions Manager control panel, choose Control Panels from the Apple  $(\bullet)$  menu. When the Control Panels window appears, double-click the Extensions Manager icon.

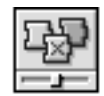

Extensions Manager

### **2 In the Extensions Manager window, note the name of the set that is currently listed in the Selected Set pop-up menu.**

This name indicates the active set of installed extensions. You will need to know this name later in the instructions so that you can restore the active set.

### **3 Choose New Set from the File menu.**

The New Set dialog box appears.

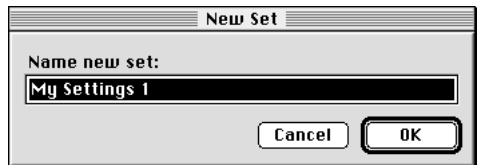

#### **4 Type Only Easy Open and click OK.**

The selected set changes to Only Easy Open.

**5 Choose All Off from the Edit menu to turn off all the items in the list.**

 $\begin{array}{c} 4 \end{array}$   $\begin{array}{c} \vdots \\ \vdots \end{array}$ 

**6 Scroll through the list until you see the "Mac OS Easy Open" item. Then click the checkbox next to "Mac OS Easy Open" to turn it on.**

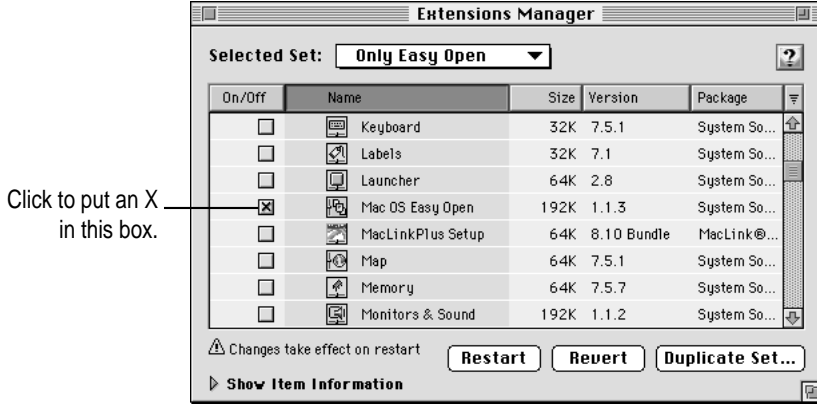

### **7** While holding down the Command ( $\Re$ ) and Option keys, click the Restart button to **restart your computer.**

Continue to hold down the  $\#$  and Option keys during the startup process until you see the dialog box that asks if you're sure you want to rebuild your desktop file. When the dialog box appears, you can release the keys.

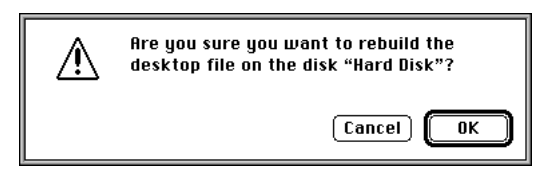

**8 Click OK.**

The computer rebuilds the desktop. This can take several minutes.

**IMPORTANT** Do not stop the desktop-rebuilding process. Doing so could damage your system files.

- **9 Open the Extensions Manager control panel again.**
- **10 From the Selected Set pop-up menu, choose the name of the set that you noted in step 2.**

This turns your original set of extensions back on.

**11 Click the Restart button to restart your computer and activate the extensions.**

 $\vdots$ 

© 1997 Apple Computer, Inc. All rights reserved. Apple, the Apple logo, Mac, Macintosh, OpenDoc, and Power Macintosh are trademarks of Apple Computer, Inc., registered in the U.S. and other countries. Extensions Manager is a trademark of Apple Computer, Inc. PowerPC is a trademark of International Business<br>Machines Corporation, used under license therefrom.